# **LES OUTILS DE DESSIN DOS 017**

**17017**

#### **L'OUTIL CRAYON - PINCEAU et AEROGRAPHE**

Ouvrir l'image 003

Cliquer sur l'Outil **> Crayon <-> Pinceau**

Commenter la fenêtre :

**Mode** > normal

 **Opacité** :

 **Les brosses**: Différence entre la brosse

Circle et la brosse Circle Fuzy.

**Etirer ou retrécir** : Grossie le trait des outils.

**Dynamique de la brosse** : A paramétrer ...

**Estomper** : Règle la longueur du trait...

 **Fluctuation**: Quantité de gouttes de peinture jetée sur la feuille...

**Incrémentiel** : ? ? ?

**Couleur à partir du dégradé** : Donne deux

couleurs différentes suivant les paramètres de couleurs.

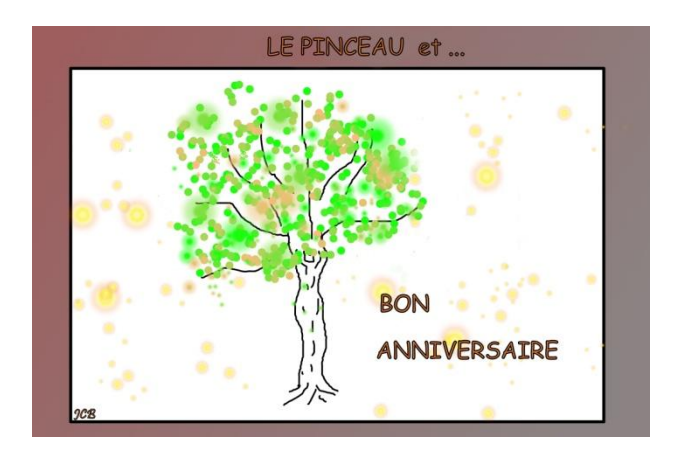

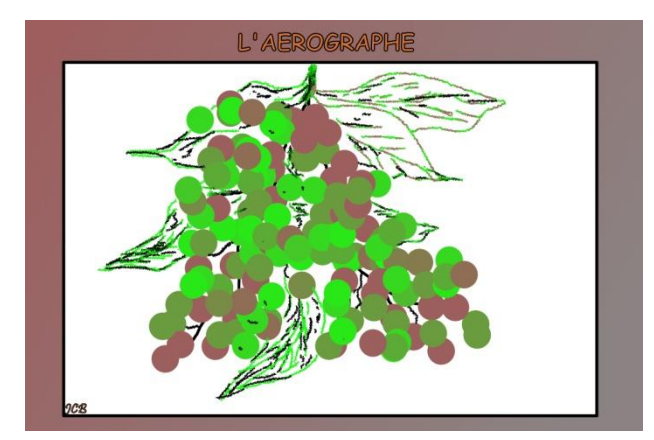

# LES OUTILS DE DESSIN DOS 017

**17017**

### **L'OUTIL DE CALLIGRAPHIE**

Ouvrir l'image 005

Dans la fenêtre en mode normale...

Voir le réglage des paramètres.

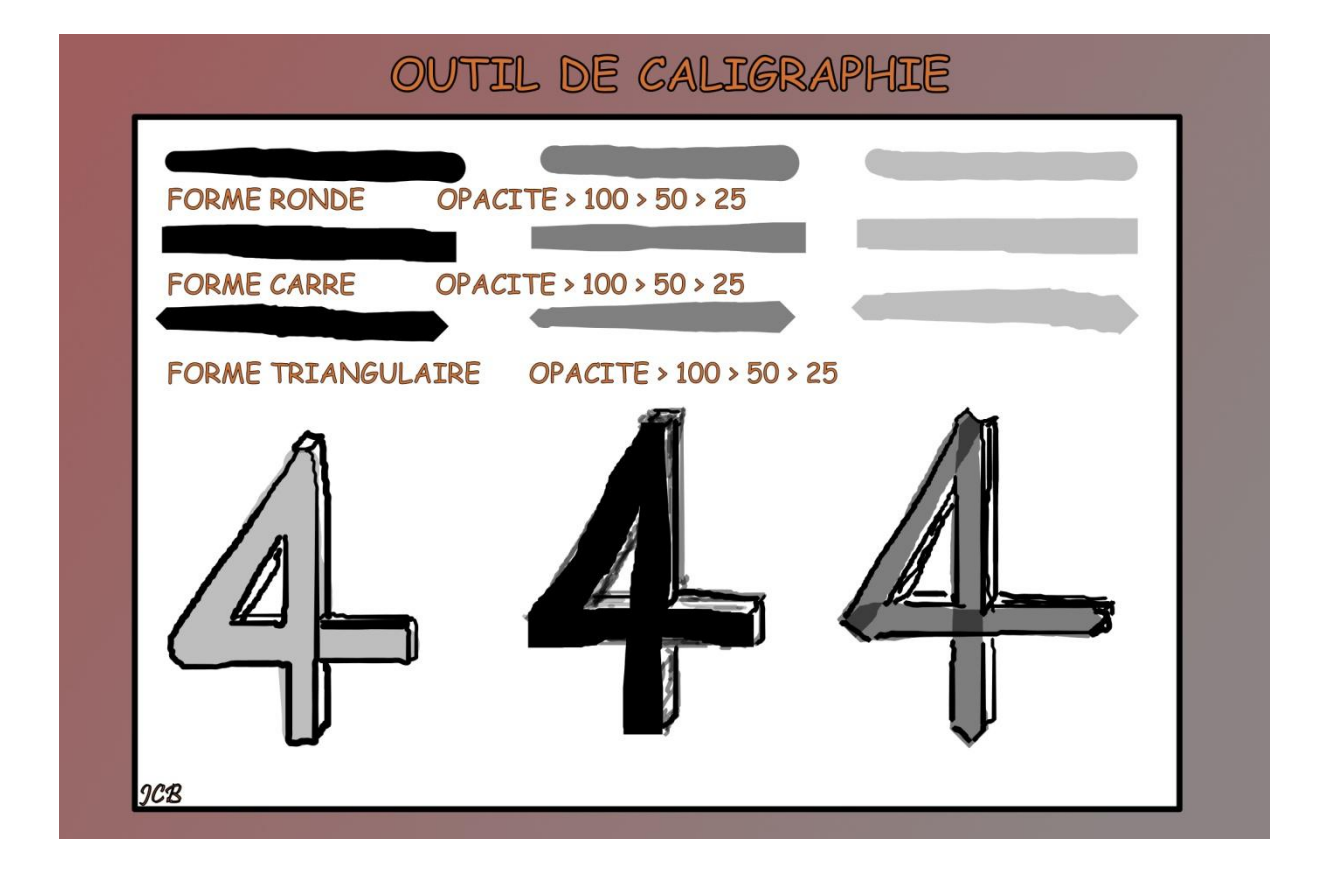

# LES OUTILS DE DESSIN 1005 017

**17017**

### **LES OUTILS DE DESSIN ...**

Crayon - pinceau - Gomme - L'aérographe - Barbouillage - Outil de flou

Assombrir ; Eclaircir.

Ouvrir l'image 007 et dessiner un mur avec tous les outils nommés ...

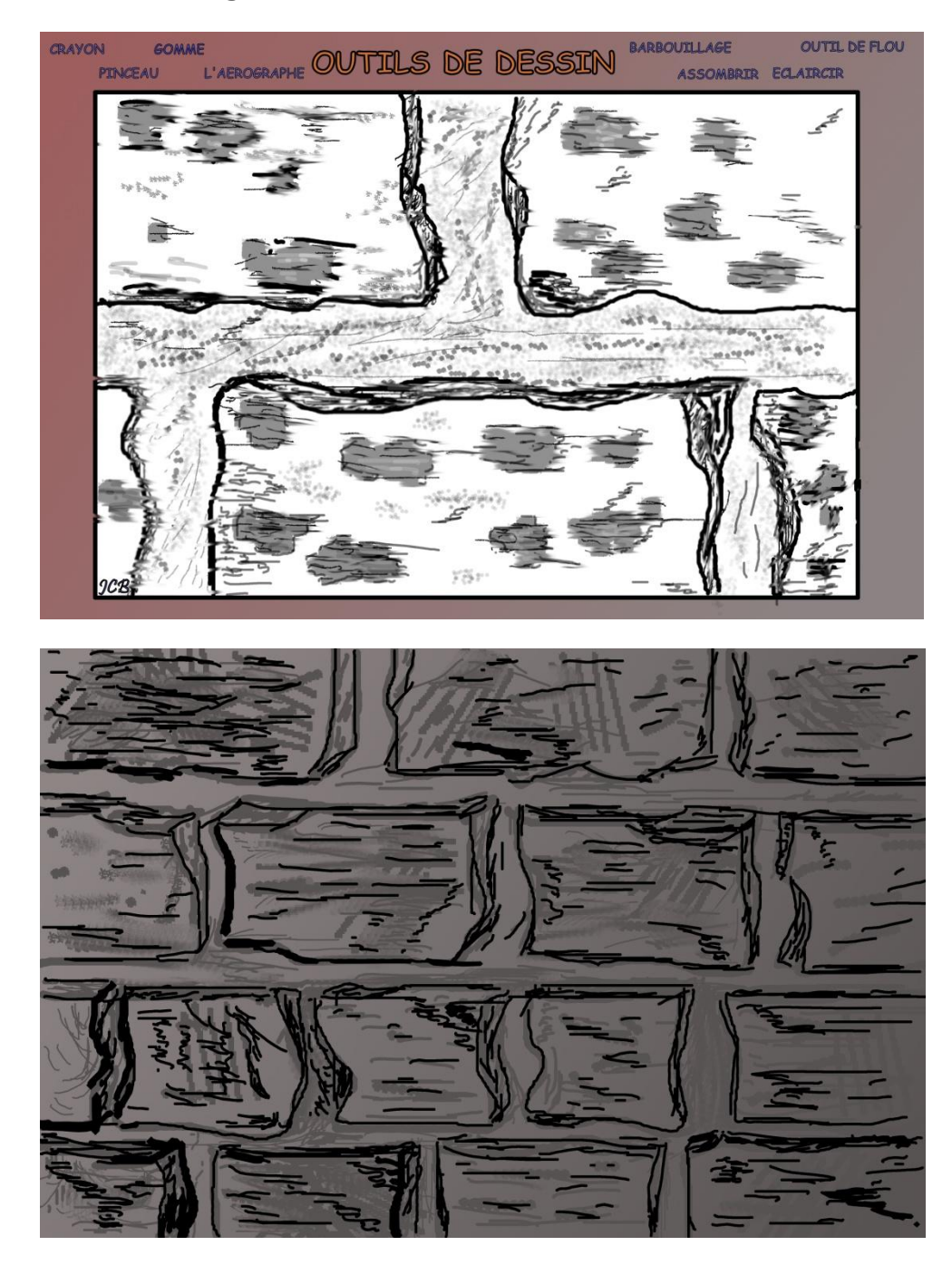